# SEWOBE SSO

# **Installation**

- 1. Laden Sie das Plugin als ZIP-Datei auf deinen Computer herunter.
- 2. Öffnen Sie den WordPress-Admin-Bereich, indem Sie sich in ihr WordPress-Dashboard einloggen.
- 3. Klicken Sie im linken Menü auf "Plugins" und wählen dann "Installieren" aus.
- 4. Klicken Sie oben auf der Seite auf "Plugin hochladen". Klicken Sie anschließend auf "Datei auswählen" und wählen die heruntergeladene ZIP-Datei des Plugins von ihrem Computer aus. Klicken Sie auf "Jetzt installieren", um das Plugin hochzuladen.
- 5. Nachdem das Plugin hochgeladen wurde, klicken Sie auf "Aktivieren", um es zu aktivieren.

# Einrichtung

Nachdem Sie das Plug-In installiert haben, muss dieses noch eingerichtet werden. Im Folgenden werden die einzelnen Punkte näher erläutert. Gehen Sie dazu im Administrationsbereich auf den Punkt "Benutzerverwaltung".

# Allgemein

Im Reiter Allgemein können Sie nachfolgende Einstellungen vornehmen

# Weiterleitung nach Log-In

Hier können Sie aus allen aktuell vorhandenen Seiten auswählen, auf welche der User weitergeleitet wird, sobald der Log-In erfolgreich durchgeführt wurde.

#### Primär Farbe

Die primäre Farbe betrifft vor allem die beiden Formulare zum Log-In und der Passwort-Vergessen-Funktion. Hier passen sich entsprechend der Auswahl die Farbe von Beschreibungsfeldern und Buttons an.

#### Benutzerrolle für neue Benutzer

Sollte ein Portalbenutzer sich zum ersten Mal auf Ihrer Webseite anmelden, wird automatisch ein neuer Benutzer in WordPress angelegt. Dazu ist es notwendig eine Rolle für Benutzer auszuwählen. Wählen Sie die Benutzerrolle sorgfältig aus, damit kein unbefugter Benutzer Zugriff auf Ihre Webseite und die dazugehörigen Daten erlangt. Im Folgenden finden Sie eine Aufstellung der Benutzerrollen und Ihren zugehörigen Rechten:

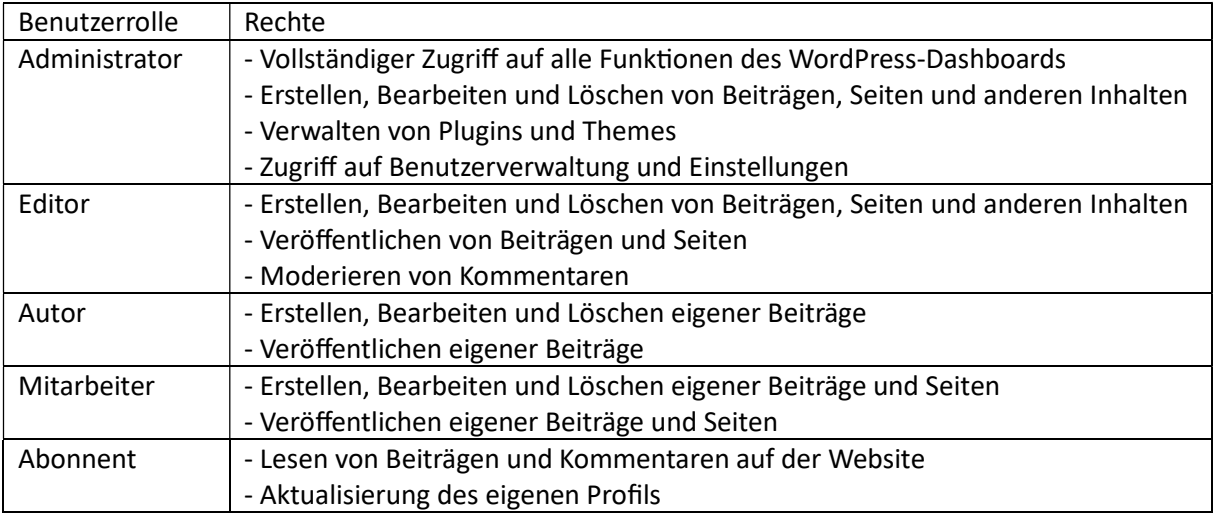

Bitte beachten Sie, dass dies die Standardberechtigungen sind und ein Administrator diese Rechte bei Bedarf individuell anpassen kann. Darüber hinaus können durch die Installation von Plugins zusätzliche Benutzerrollen und Rechte hinzugefügt werden, die von den hier aufgeführten abweichen können.

# API

In diesem Bereich müssen Sie alle nötigen Daten für die Verwendung der API hinterlegen. Sollten Sie sich hier unsicher sein, welche Daten Sie hier eintragen sollen, wenden Sie sich bitte an den Support.

# **Templates**

In diesem Bereich können weitere Einstellungen getroffen werden, durch welche Sie die Optik der Templates individualisieren können.

#### Standardbild verwenden

Deaktivieren Sie diese Option, können Sie ein eigenes Bild aus der Mediathek auswählen, welches im Log-In Formular angezeigt wird.

# Verwendung

Zur Verwendung de Plug-Ins binden Sie die gewünschten Shortcodes in eine Seite ein.

Log-In: [swb-login]

Passwort-vergessen: [swb-forget-password]

# Addons

Da dieses Plug-In lediglich die Benutzerverwaltung mit dem SEWOBE Mitgliederportal verbindet, sind für einen gesonderten Bereich auf der Webseite weitere Plug-Ins nötig. Um einen gesonderten empfehlen wir das Plug-In "Ultimate Member". Ist dieses Plug-In aktiv, kann die Unterstützung aktiviert werden und eine separate Benutzerrolle für Ultimate-Member ausgewählt werden.